檔 號: 檔 號:**1184**<br>保存年限:

#### 臺中市政府衛生局 函

地址:420206臺中市豐原區中興路136號 承辦人:技佐 何唯 電話:25265394#3425 電子信箱: hbtcf00587@taichung.gov.tw

#### 受文者:社團法人臺中市大臺中醫師公會

發文日期:中華民國111年8月16日 發文字號:中市衛疾字第1110108110號 速別:普通件 密等及解密條件或保密期限: 附件:COVID-19口服抗病毒藥物相關之SMIS操作說明 (11138003720-1.pdf) (387140000I\_1110108110\_ATTACH1.pdf)

主旨:為落實COVID-19口服抗病毒藥物管理,請貴單位加強並提 升「智慧防疫物資管理系統(SMIS)」登錄操作之正確

性,請查照。

說明:

. . . . . . . . . . . . . . . . . . . . . . . . . . . . . . 裝 . . . . . . . . . . . . . . . . 訂 . . . . . . . . . . . . . . . . 線 . . . . . . . . . . . . . . . . . . . . . . . . . . .

- 一、依據嚴重特殊傳染性肺炎中央流行疫情指揮中心(下稱指揮 中心)111年8月8日肺中指字第1113800372號函及衛生福利 部疾病管制署(下稱疾管署)「公費COVID-19治療用口服 抗病毒藥物領用方案」辦理辦理。
- 二、為落實口服抗病毒藥物管理,本局於111年6月1日以中市衛 疾字第1110068057號函請各COVID-19口服抗病毒藥物配賦 點(疾管署直接配賦藥物之醫院及核心藥局)及存放點 (本局安排配發之醫事機構或由核心藥局調撥之社區藥 局),確實於SMIS登錄藥品移撥及領用情形,諒達。
- 三、為提升系統COVID-19口服抗病毒藥物收支結存資料之正確 性及完整性,疾管署已將SMIS系統操作及使用者手冊中與 COVID-19口服抗病毒藥物管理相關之常見功能與操作流

3

程,如帳號申請及變更權限申請、主動移撥與領用等,摘 錄如附件並掛置於雲端硬碟(https://reurl.cc/LMdAE7), 提供相關單位參考,另就本年7月28日新增之功能調整及近 期常見操作諮詢,重點摘要如下:

- (一)鑒於目前COVID-19口服抗病毒藥物均由疾管署專案輸
	- 入,各口服抗病毒藥物配賦點與存放點皆無法透過「採 購進貨」方式取得藥物,故於「防疫藥品器材子系統」 之「交易管理>進貨/調撥」項下,關閉醫療院所及藥局 使用「採購進貨」功能之權限;並請貴單位注意切勿使 用「採購進貨」功能自行增列COVID-19口服抗病毒藥物 資料與數量。
- (二)為掌握口服抗病毒藥物之流向及庫存數量正確性,「防 疫藥品器材子系統」關閉醫療院所及藥局由「庫存管理> 物資管理」編修藥物庫存量、批號等資料之權限。如有 藥物之進貨點驗、調撥、領用等,均應於適當之功能項 下進行登錄;相關內容請參見本項說明(四)。
- (三)於「防疫藥品器材子系統」之「庫存管理」項下新增 「領用備註修改」功能:
	- 1、後續如有口服抗病毒藥物領用資料之「備註」欄位內 容須進行編修之情形,例如:補鍵入或修改病人姓名 及身分證號及調劑日期等資訊,可由該單位之系統管 理者利用此功能進行編輯。
	- 2、倘若擬修正之資料為「領用數量」或「批號」等藥物 資訊時,仍須循現行機制,透過「領用撤銷」方式將 該筆領用紀錄註銷後(此時該筆紀錄的領用數量會自動

5

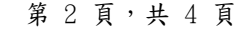

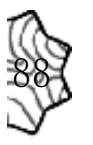

. . . . . . . . . . . . . . . . . . . . . . . . . . . . . . 裝 . . . . . . . . . . . . . . . . 訂 . . . . . . . . . . . . . . . . 線 . . . . . . . . . . . . . . . . . . . . . . . . . . .

加回單位的倉庫庫存量),再依實際使用情形重新登錄 領用資料。

(四)有關口服抗病毒藥物入庫與出庫管理,登錄之SMIS功能

項目摘要說明如下,或請參見SMIS首頁(https://smis.

cdc.gov.tw/SMIS/Default.aspx)下載專區之「教育訓練 投影片(COVID-19口服抗病毒藥物) | :

- 1、藥物入庫:交易管理>點驗
- 2、藥物出庫:

. . . . . . . . . . . . . . . . . . . . . . . . . . . . . . 裝 . . . . . . . . . . . . . . . . 訂 . . . . . . . . . . . . . . . . 線 . . . . . . . . . . . . . . . . . . . . . . . . . . .

52

- (1)主動將藥物調撥至其他配賦點或存放點:交易管理 >出貨>新增主動移撥
- (2)接受其他配賦點或存放點提出之調撥申請:交易管 理>出貨>調撥出貨清單
- (3)提供口服抗病毒藥物予持切結書及病人名單辦理申 領之院所:庫存管理>領用;領用方式請選擇「外 單位移出」並於備註欄中紀錄使用病人姓名、身分 證字號及調劑日期等資訊。
- (4)依據處方箋進行調劑及交付藥物:庫存管理>領 用;領用方式請選擇「耗用」,並於備註欄中紀錄

使用病人姓名、身分證字號及調劑日期等資訊。

四、倘有口服抗病毒藥物庫存異動情形時(含點驗、主動移

撥、調撥出貨、領用等),請儘速於24小時內至SMIS之

「防疫藥品器材」子系統登錄異動情形,以利及時掌握藥

物庫存管理及相關統計。

正本:本市各醫院、社團法人臺中市醫師公會、社團法人臺中市大臺中醫師公會、台中 市診所協會、臺中市台中都診所協會、臺中市大臺中診所協會、臺中市新藥師公 會、社團法人臺中市藥師公會、台中市第一藥劑生公會、台中市藥劑生公會

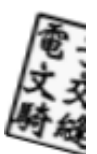

7

副本:臺中市各區衛生所、臺中市食品藥物安全處、本局醫事管理科、本局疾病管制科<br>電2018:00:00:00:05:05<br>交 換3 章

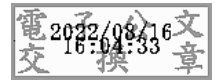

. . . . . . . . . . . . . . . . . . . . . . . . . . . . . . 裝 . . . . . . . . . . . . . . . . 訂 . . . . . . . . .

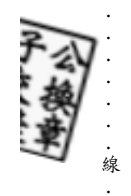

. . . . . . . . . . . . . . . . . . . . . . . . . .

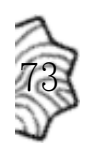

#### **COVID-19** 口服抗病毒藥物相關之 **SMIS** 操作說明

111 年 8 月 8 日版

- 一、 帳號管理
	- (一) 新帳號申請
		- 1. 進入智慧防疫物資管理資訊系統(下稱:SMIS)首頁 (https://smis.cdc.gov.tw/SMIS/Default.aspx),於登入頁面點 選「新帳號申請」。
		- 2. 於新帳號申請頁面,「使用者身分」、「單位/醫事機構代碼」 填寫完成後,後續請依系統欄位填寫相關資料,每單位必須 申請一位系統權限為「業務主管/管理者」之人員,送出申請 待審核通過。
		- 3. SMIS 操作流程詳如附件 P7 說明
	- (二) 已具系統帳號欲/增加帳號權限者
		- 1. 「基本資料→使用者資料維護」項下,點選「業務權限變更」, 勾選欲新增之子系統項目名稱,送出申請待審核通過。
		- 2. SMIS 操作流程詳如附件 P8 說明。
- 二、 交易管理作業-藥物入庫

點驗:藥品入庫之點驗流程,包含進貨點驗、調撥申請點驗、主 動移撥點驗及退貨點驗。

- 1. 按下「交易管理作業→點驗」功能,進入點驗查詢頁面,選 擇「申請日期」區間、「物資分類大項名稱」、「物資分類細 項名稱」、「物資品項」、「交易類別」、「交易狀態」、「倉庫別 名稱」等欄位進行查詢作業。
- 2. 選擇進貨點驗/調撥申請點驗/主動移撥點驗/退貨點驗點驗 清單,點驗項目中點選「編輯」,登錄「點驗數量」後完成 「點驗」作業。
- 3. SMIS 操作流程詳如附件 P10 說明。
- 三、 交易管理作業-藥物出庫
	- (一) 調撥:

由疾管署將藥品移撥至配賦點、或配賦點移撥藥品至存放點 等,屬藥品存放地點之間的移轉,後續藥品實際耗用情形由 「藥品接收端」至 SMIS 系統登錄,完成實際「耗用」紀錄。

- 1. 配賦點與存放點雙方,均須具有 SMIS 帳號之「防疫藥品器 材」權限。
- 2. 情境一:

由疾管署倉庫將藥品主動移撥至各配賦點;由各區管制中心、 衛生局與轄區藥品配賦點或存放點之間的藥物主動移撥;核 心藥局與該縣市衛星藥局/分區藥局之間的藥物主動移撥等。 (1)應於 SMIS 系統登錄,使用系統「新增主動移撥」功能。 (2)主動移撥藥品之單位,應於 24 小時內至 SMIS「防疫藥 品器材」子系統之「交易管理→出貨→新增主動移撥」 功能項下,紀錄「受撥單位」、「受撥倉庫」、「物資分類 大項」、「物資分類細項」、「物資品項」、「批號」、「有效 日期」與「移撥數量」等欄位。

(3)接受藥品移撥之單位,應於 24 小時內至 SMIS「防疫藥 品器材」子系統之「交易管理→點驗」主動移撥清單, 登錄「點驗數量」等資料。接受藥品移撥之單位,後續 如有受理處方箋釋出藥物時,應於 24 小時內至 SMIS「防 疫藥品器材」子系統之「庫存管理→領用」功能項下, 紀錄「領用數量」、「領用方式選擇耗用」,並於「備註」 填入「使用病人姓名及其身分證字號」,以利庫存管理及 相關統計。

(4)SMIS 操作流程詳如附件 P12 說明。

3. 情境二:

各配賦點因藥品存量不足向轄屬區管制中心、衛生局申請 調撥;各存放點因藥品存量不足向轄屬衛生局申請調撥藥 品等。

- (1)應於 SMIS 系統登錄,使用系統「調撥申請」功能。
- (2)申請調撥之機構應於 SMIS「防疫藥品器材」子系統之 「交易管理→進貨/調撥→調撥申請」功能項下,紀錄「被 申請單位」、「物資品項」、「物資庫存量」、「申請調撥數 量」等欄位。
- (3)受申請單位(地方政府衛生局、醫療機構、核心藥局) 應 依據申領機構之藥物使用情形與管理,妥善核估申領數 量是否合理,適度調撥。並至 SMIS「防疫藥品器材」子 系統之「交易管理→出貨」功能項下,調撥出貨清單, 登錄核准申領數量。
- (4)申領機構登錄 SMIS 系統驗收:申領機構應於 24 小時內 至 SMIS「防疫藥品器材」子系統之「交易管理→點驗」 主動移撥清單,登錄「點驗數量」等資料。
- (5)接受藥品移撥之單位,後續如有受理處方箋釋出藥物時, 應於 24 小時內至 SMIS「防疫藥品器材」子系統之「庫 存管理→領用」功能項下,紀錄「領用數量」、「領用方 式選擇耗用」,並於「備註」填入「使用病人姓名及其身 分證字號」,以利庫存管理及相關統計。
- (6)SMIS 操作流程詳如附件 P18 說明。

(二) 耗用:

藥品配賦點與存放點藥品提供病人使用,屬藥品實際耗用情 形,已依該物資正常目的用途使用完畢,應明確紀錄使用病 人姓名及其身分證字號等資訊。

1.情境一:提供藥品予持處方箋之病人領用。

(1)應於 SMIS 系統登錄,使用系統「耗用」功能。

(2)接受藥品處方箋之病人領用後,應於 24 小時內至 SMIS

「防疫藥品器材」子系統之「庫存管理→領用→耗用」功 能項下,依據處方箋發出的數量紀錄「領用數量」、領用 方式選擇「耗用」,並於「備註」填入「使用病人姓名及 其身分證字號」,以利庫存管理及相關統計。

(3)SMIS 操作流程詳如附件 P19 說明。

(4)完成健保卡登錄並於24小時內以就醫資料上傳病人口服 抗 病 毒 藥 物 資 訊 【 Paxlovid 之藥品 ( 項 目 ) 代碼為 「 XCOVID0001」, Molnupiravir 藥品(項目)代碼為 「XCOVID0002」】。

2. 情境二:

非指揮中心配賦醫療機構向配賦點申領藥物提供病人使用; 發生群聚事件之住宿型長照機構/矯正機關向轄屬地方政府 衛生局、區管制中心提供病人使用等。

- (1)應於 SMIS 系統登錄,使用系統「庫存管理→領用」功能。
- (2)申領機構應檢具「口服抗病毒藥物領用切結書」及「口服 抗病毒藥物領用病人名單」,向衛生局、醫療機構等配賦 點申領藥物。
- (3)配賦點提供口服抗病毒藥物與申領機構後,應於 24 小時 內至 SMIS「防疫藥品器材」子系統之「庫存管理→領用」, 紀錄「領用數量」、「領用方式」選擇「外單位移出」,「外 單位名稱」應填寫申領機構名稱,並於「備註」欄位填入 使用病人姓名與身分證字號。領用切結書與領用病人名單 正本應留存備查。

(4)SMIS 操作流程詳如附件 P19 說明。

- 3. 情境三:領用-耗用/外單位移出資料輸入錯誤
	- (1)領用-耗用/外單位移出「備註」欄位資料輸入錯誤,請以管 理者身分執行「領用備註修改」補鍵入或修改病人姓名及 身分證號及調劑日期等資訊。
	- (2)倘若擬修正之資料為「領用數量」或「批號」等藥物資訊 時,須透過「領用撤銷」方式將該筆領用紀錄註銷「領用 撤銷」(目前僅提供註銷 2 個月內耗用的資料)

(3)SMIS 操作流程詳如附件 P21、P23 說明。

# 附件、**SMIS** 交易管理操作步驟

一、 帳號管理作業

(一)新帳號申請

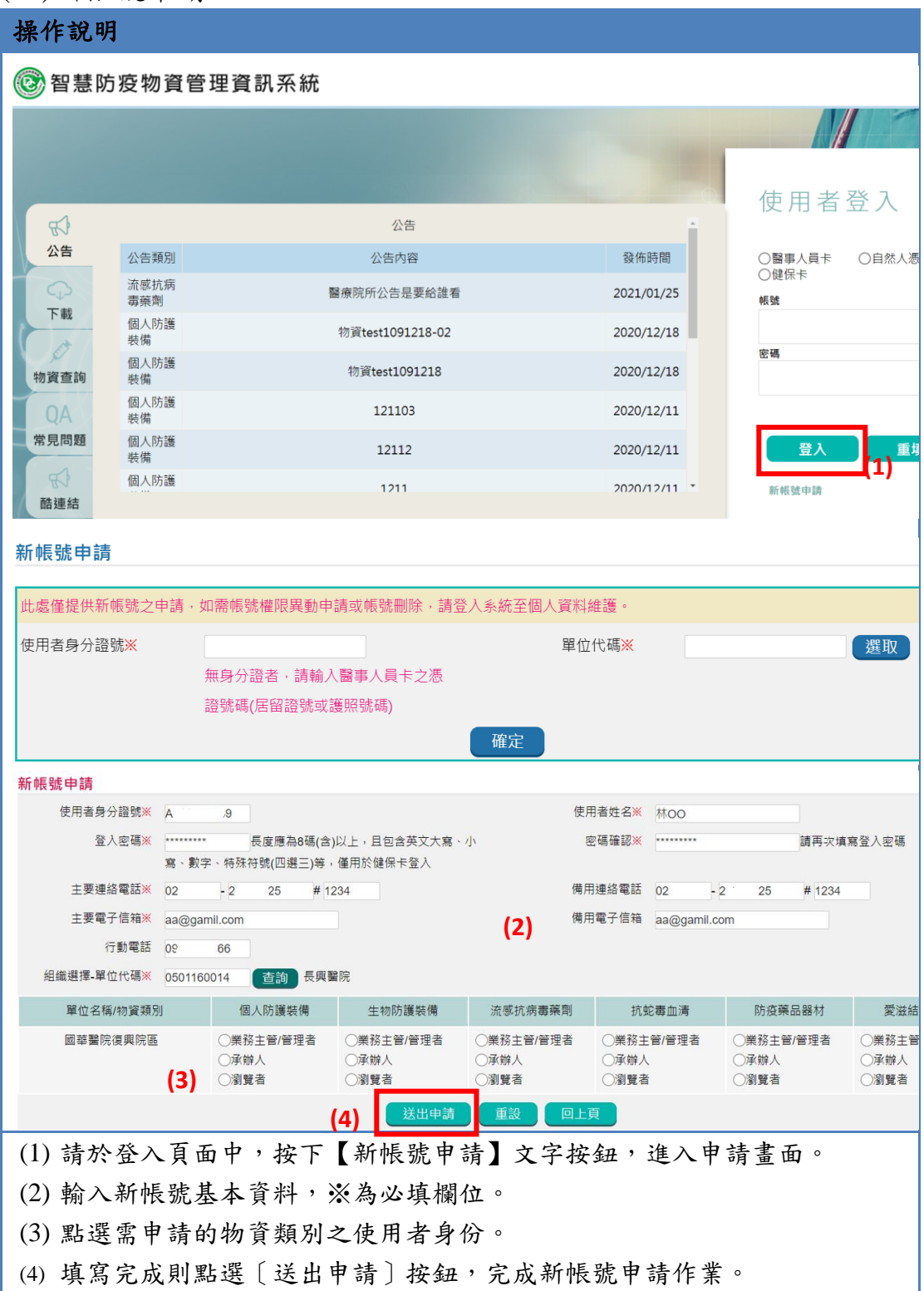

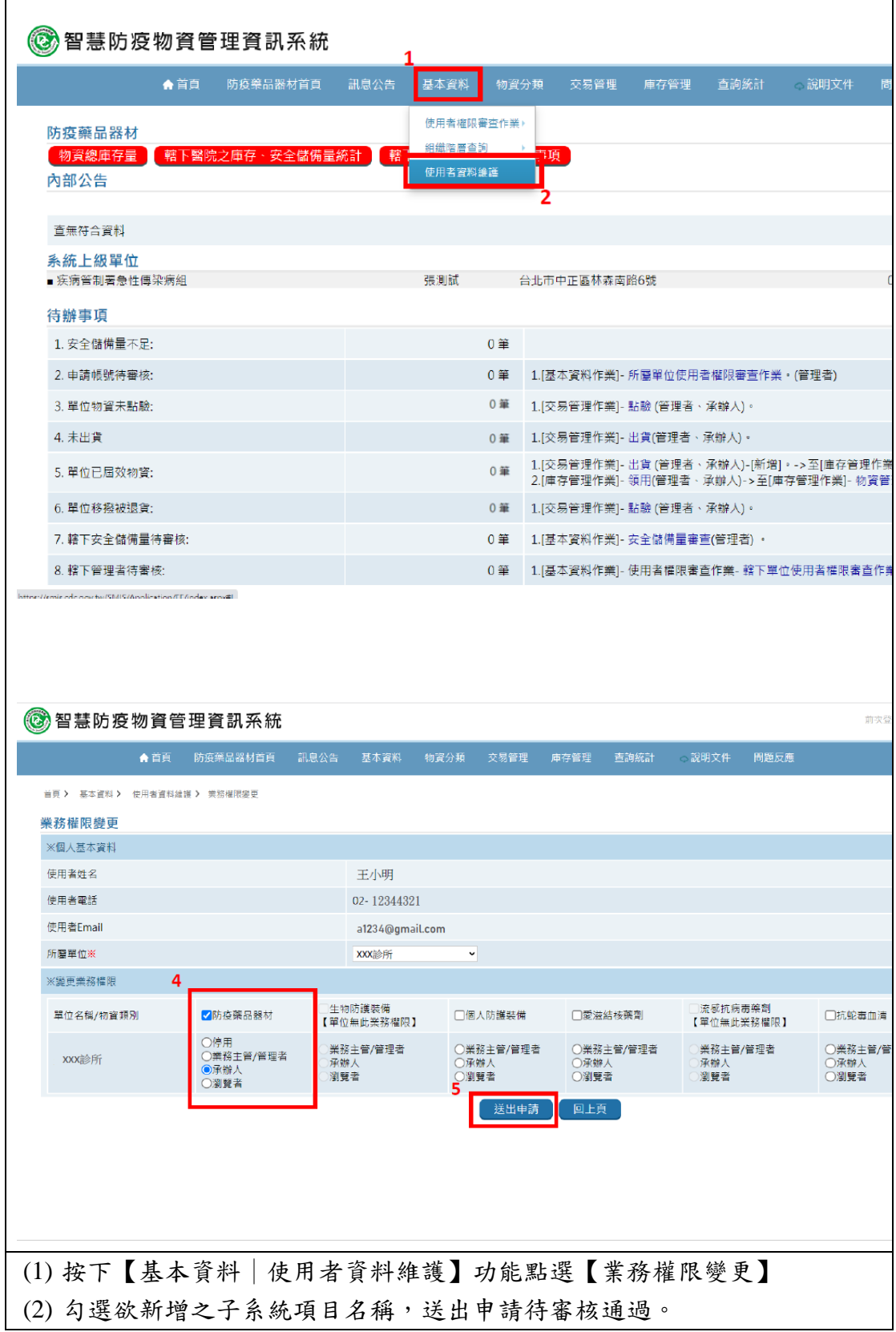

(二)已具系統帳號欲/增加帳號權限者

#### 二、 交易管理作業-藥物入庫

(一)、點驗:

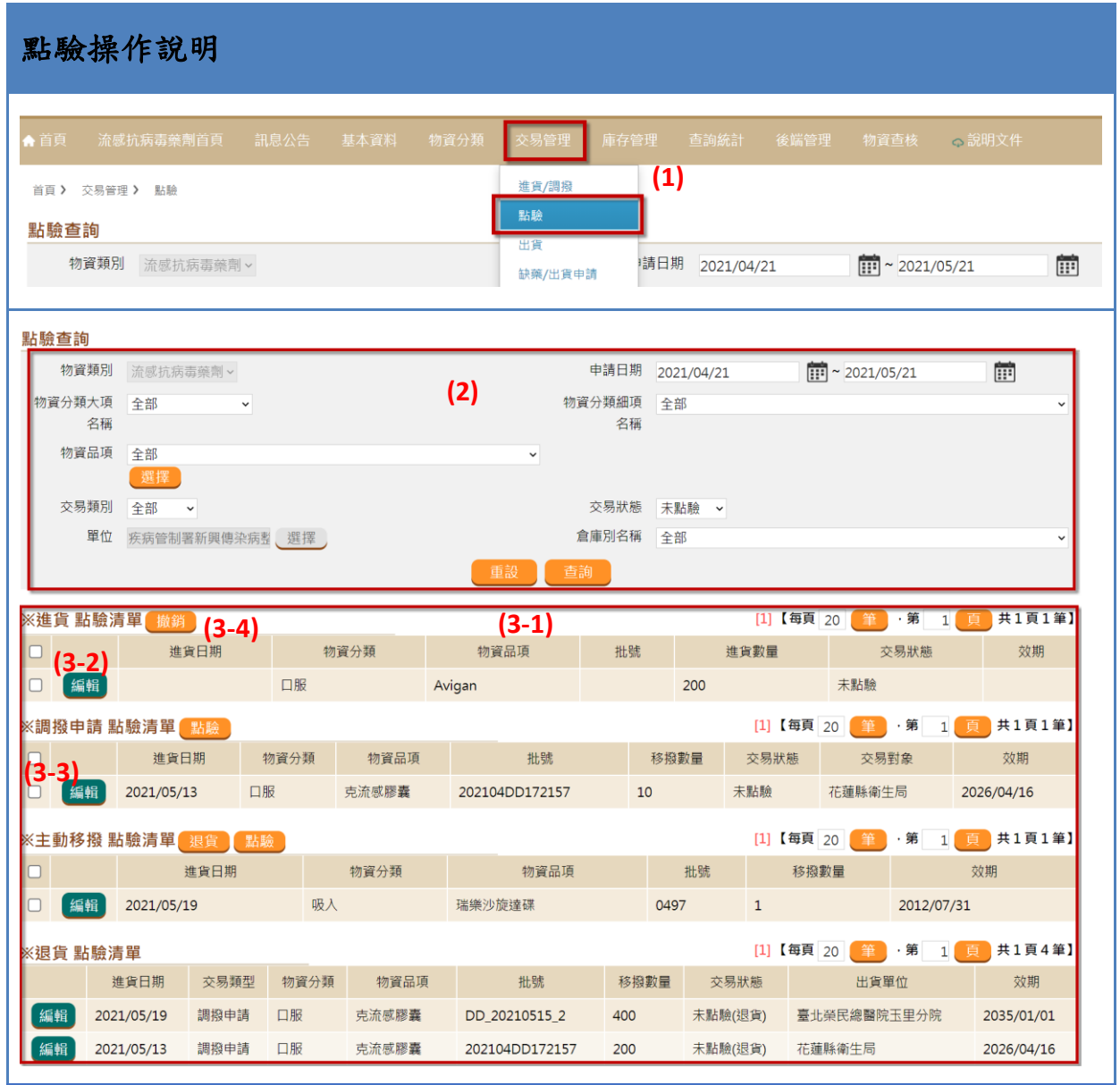

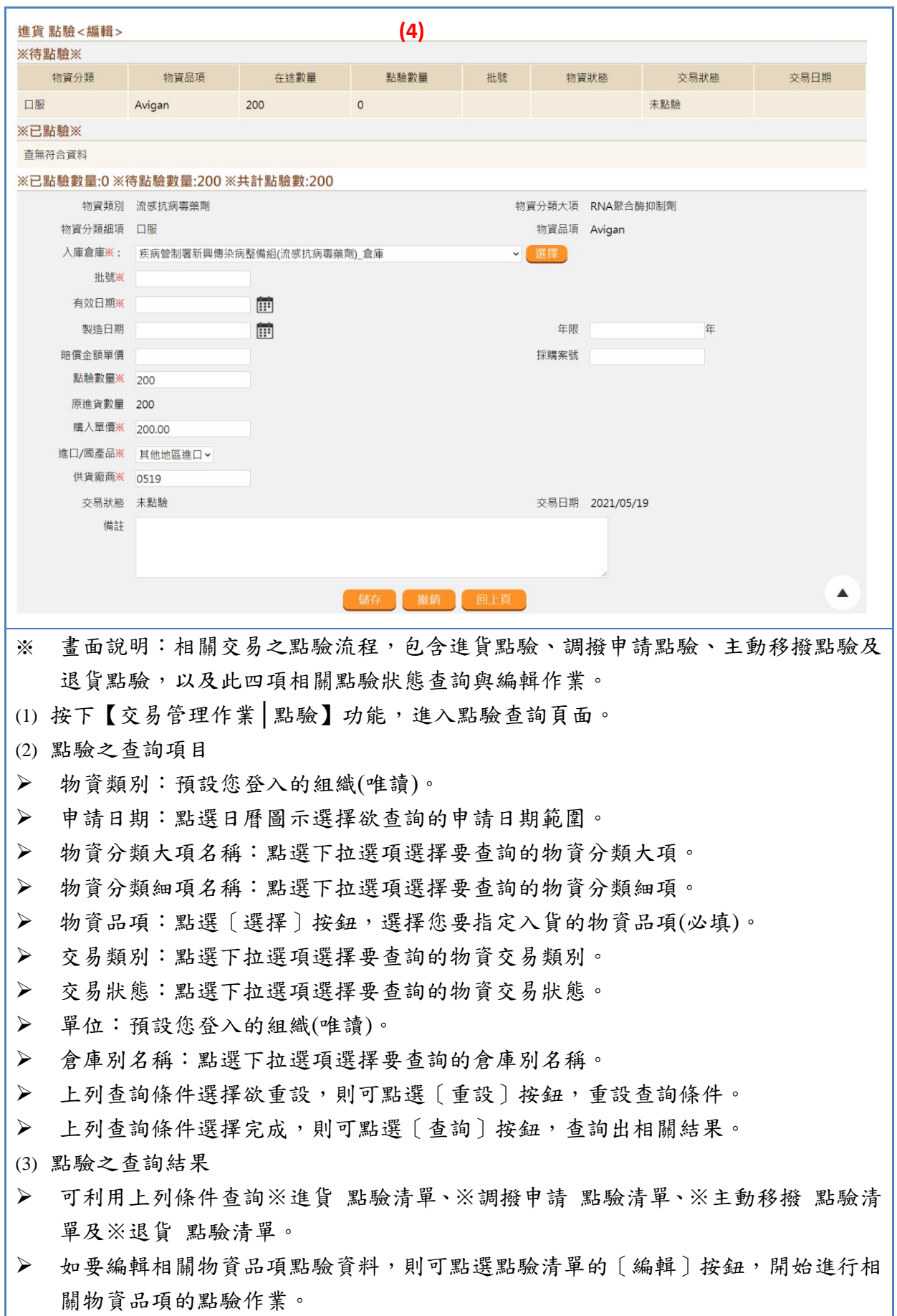

- ➢ 勾選欲退貨或點驗的項目,若欲勾選全部,請勾選第一列第一欄。
- ➢ 點選〔退貨〕或〔點驗〕按鈕,即可退貨或點驗已勾選項目。
- (4) 填寫點驗<編輯>的相關欄位
- ➢ 上列點驗相關欄位已填寫,則可點選〔儲存〕按鈕,做最後結案將此筆物資歸入庫 存。
- ➢ 若欲撤銷此筆點驗,則可點選〔撤銷〕按鈕,即可撤銷此筆點驗項目。

#### 三、 交易管理作業-藥物出庫

(一)、出貨

1. 新增主動移撥

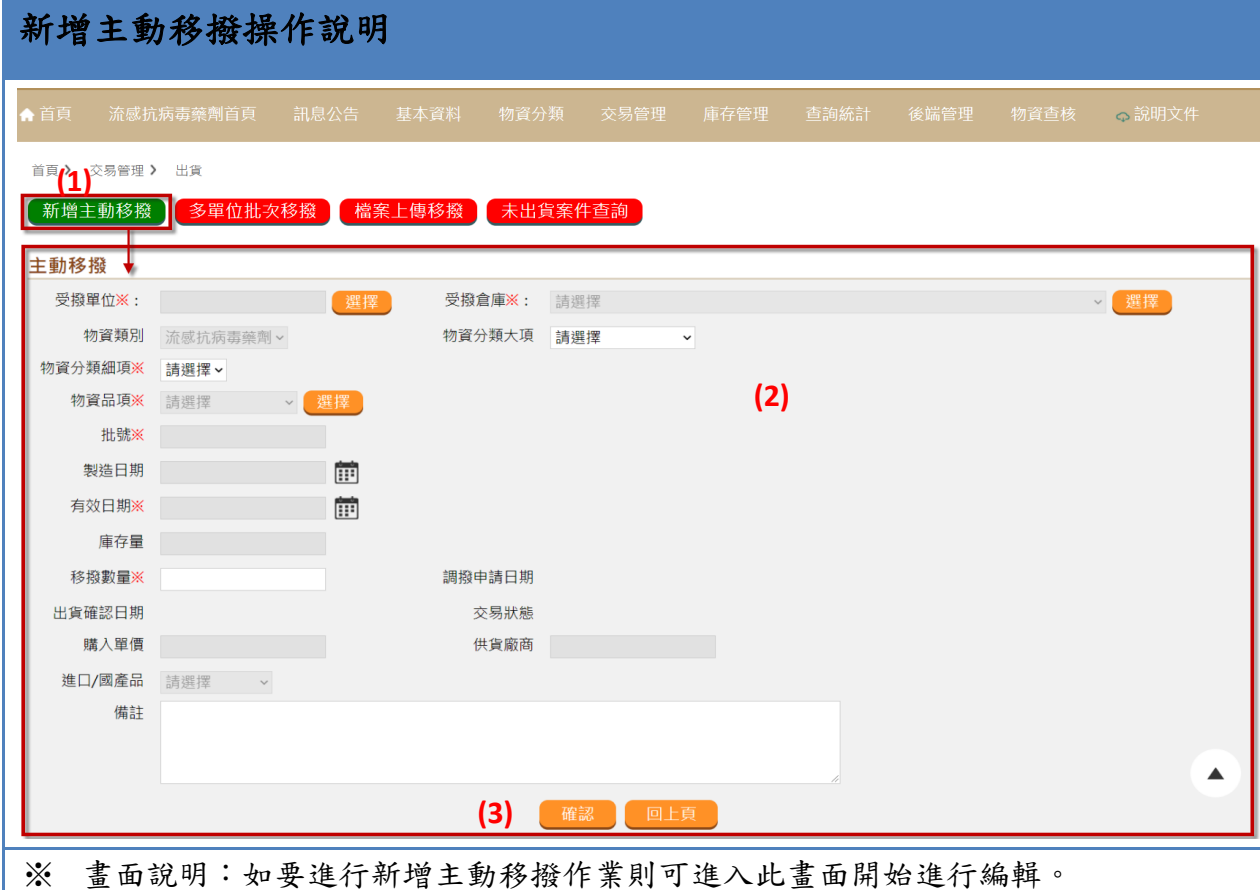

(1) 按下【交易管理作業│出貨】功能,點選〔新增主動移撥〕按鈕,進入新增主動移撥頁 面。

- (2) 填寫下列申請的相關欄位
- ▶ 受撥單位:點選「選擇單位〕按鈕,選擇您指定受撥的組織單位(必填)。
- ▶ 受撥倉庫:點選〔選擇倉庫〕按鈕,選擇您指定受撥的組織單位倉庫(必填)。
- ➢ 物資類別:目前登入的物資類別(唯讀)。
- ➢ 物資分類大項:點選下拉選項選擇您要移撥的物資分類大項。
- ➢ 物資分類細項:點選下拉選項選擇您要移撥的物資分類細項(必填)。
- ➢ 物資品項:點選〔選擇〕按鈕,選擇您指定移撥的物資品項批號(必填)。
- ➢ 批號:輸入您指定移撥的物資批號(必填)。
- ➢ 製造日期:點選日曆圖示選擇您指定移撥的物資製造日期。
- ➢ 有效日期:點選日曆圖示選擇您指定移撥的物資有效日期(必填)。
- ➢ 庫存量:顯示此物資品項在您要移撥的組織單位倉庫目前庫存量(唯讀)。
- ➢ 移撥數量:輸入欲移撥的數量(必填)。
- ➢ 調撥申請日期:經確認要調撥則才會顯示其最後調撥結案時間(系統帶出)。
- ➢ 出貨確認日期:經確認要出貨則才會顯示其最後出貨結案時間(系統帶出)。
- ➢ 交易狀態:顯示此物資品項目前的交易狀態(系統帶出)。
- ➢ 購入單價:系統會自動帶入所選的物資的購入單價。
- ➢ 供貨廠商:系統會自動帶入所選的物資的供貨廠商。
- ➢ 進口/國產品:系統會自動帶入所選的物資的進口/國產品。
- ➢ 備註:填寫/修改您要出貨的理由或者其他您要備註提醒等等的文字。
- (3) 上列申請相關欄位已填寫,則可點選〔確認〕按鈕,完成新增主動移撥作業。

### 2. 多單位批次移撥

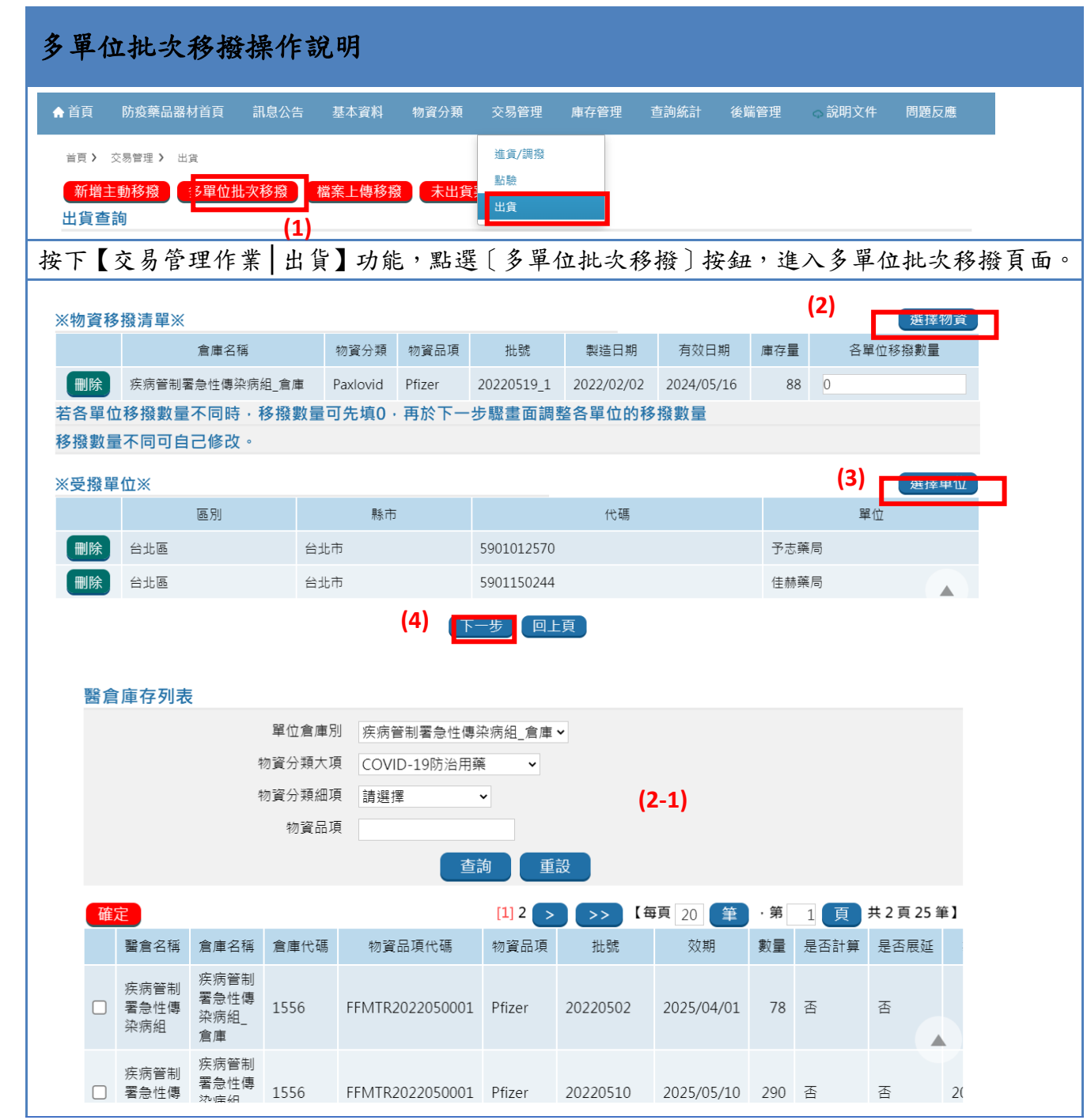

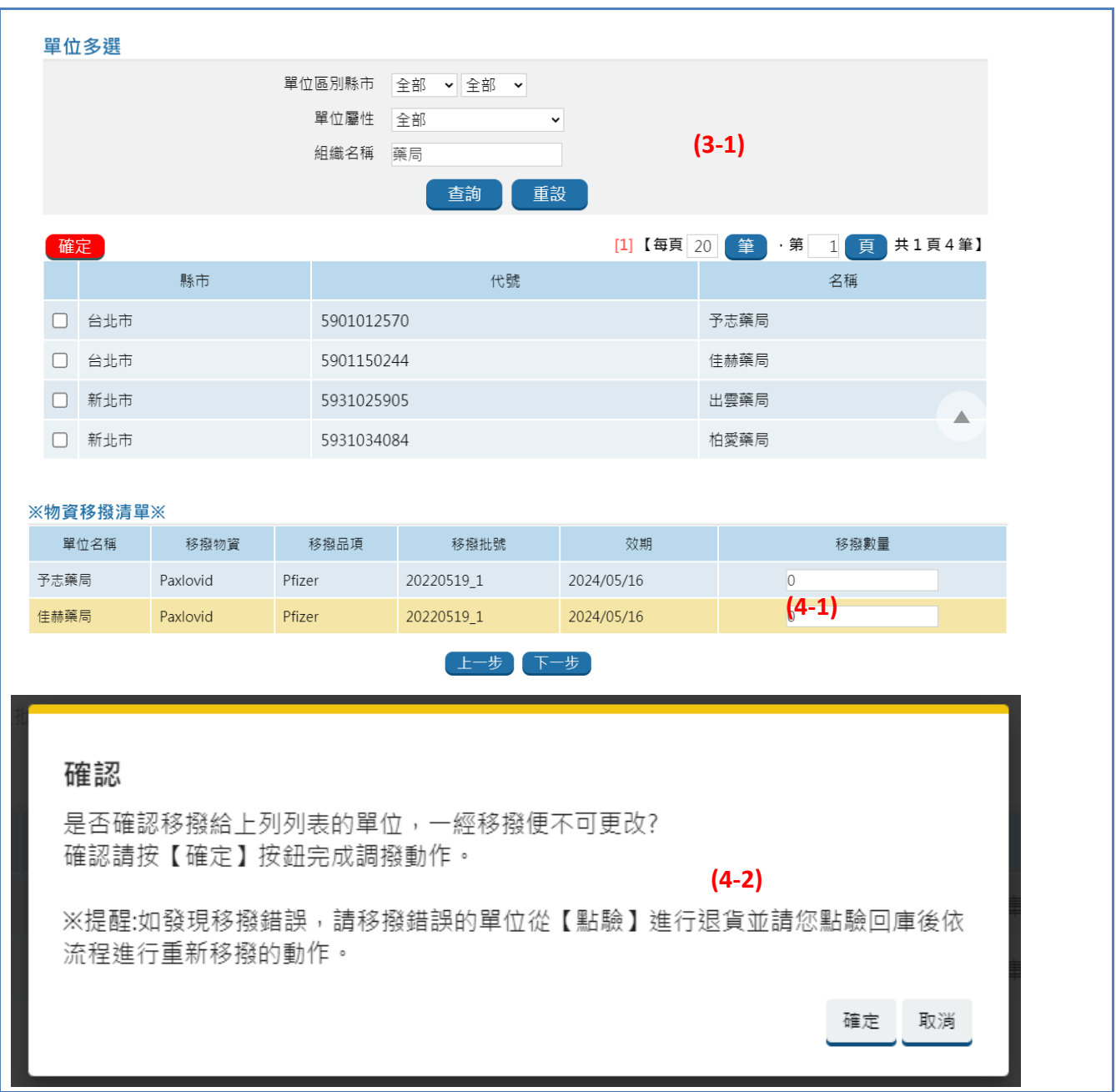

 $\mathcal{A}$ 

# (二)、 進貨/調撥

# 1. 進貨/調撥案件查詢

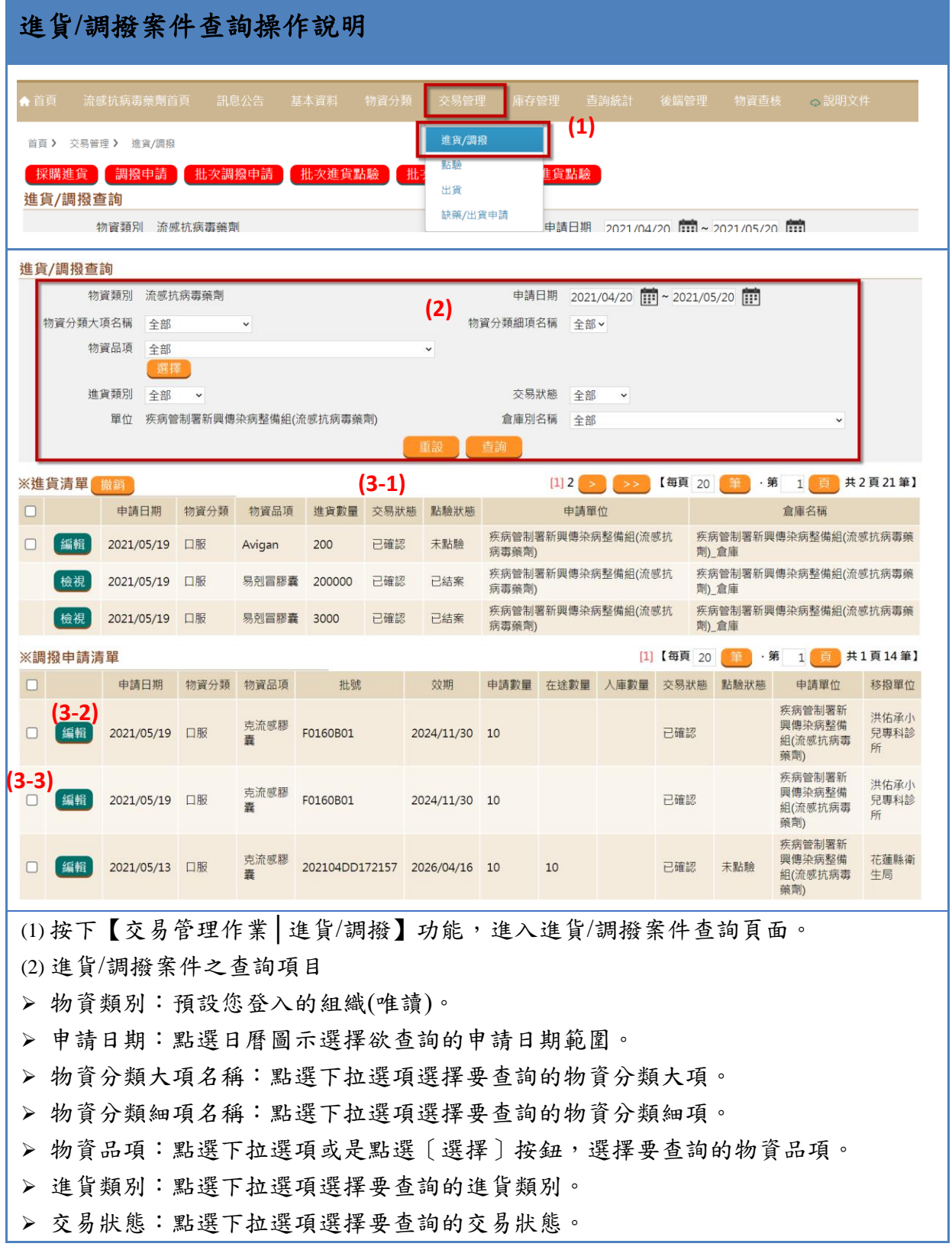

➢ 單位:預設您登入的組織(唯讀)。 ➢ 倉庫別名稱:點選下拉選項選擇要查詢的倉庫別名稱。 ➢ 上列查詢條件選擇欲重設,則可點選〔重設〕按鈕,重設查詢條件。 > 上列查詢條件選擇完成,則可點選〔查詢〕按鈕,查詢出相關結果。 (3) 進貨/調撥案件查詢結果 ➢ 可利用上列條件查詢※進貨清單與※調撥申請清單。 ➢ 如要編輯相關物資品項進貨/調撥資料,則可點選相關明細清單編輯欄位的〔編輯〕 按鈕,點選進入編輯相關物資品項進貨/調撥資料;如要檢視相關物資品項進貨/調撥 資料,則可點選相關明細清單編輯欄位的〔檢視〕按鈕,檢視相關物資品項進貨/調

撥資料。

![](_page_22_Picture_174.jpeg)

※ 書面說明:相關交易之進貨/調撥流程部分的新增調撥申請。

- (1) 按下【交易管理作業 | 進貨/調撥】功能,點選〔調撥申請〕按鈕,進入新增調撥申請 單頁面。
- (2) 填寫下列申請的相關欄位
- ➢ 物資類別:此為您登入系統類別的部分(唯讀)
- ➢ 被申請單位:點選〔選擇〕按鈕,選擇您要調撥相關物資的組織(必填)。
- ➢ 物資品項:點選〔選擇〕按鈕,選擇指定要調撥的品項(必填)。
- ➢ 物資庫存量: 選擇物資品項後,系統會自動帶出目前的庫存量。
- ➢ (被申請單位)物資批號-效期-庫存量:選擇被申請單位的物資批號-效期-庫存量(必 填)。(僅限流感抗病毒藥劑適用)
- ➢ 申請調撥數量:填入/修改您要調撥物資品項的數量部分(必填)。
- ➢ 交易日期:經確認要進貨則才會顯示其最後調撥申請結案的時間(系統帶出)。
- ➢ 交易狀態:呈現目前此調撥申請單是否已結案的狀態。
- ➢ 備註:填寫/修改您要調撥的理由或者其他您要備註提醒等等的文字。
- (3) 上列申請相關欄位已填寫,則可點選〔儲存〕按鈕,做最後結案選擇要向其他單位申 請調撥的部分,之後待調撥單位從〔出貨〕確認調撥的物資貨品數量給申請單位後, 點驗會同時新增此筆資料,請等待物資送達後至點驗進行相關最後流程。
- (4) 上列申請相關欄位欲重設,則可點選〔重設〕按鈕,重設申請相關欄位。

# (三)、 庫存管理作業

1. 領用

![](_page_23_Picture_54.jpeg)

(2) 領用之查詢項目

- ➢ 單位:目前登入的組織單位。(唯讀)
- ➢ 單位倉庫:目前登入的組織倉庫。
- ➢ 物資類別:目前登入的物資類別。(唯讀)
- ➢ 物資分類大項:點選下拉選項選擇要查詢的物資分類大項。
- ➢ 物資分類細項:點選下拉選項選擇要查詢的物資分類細項。
- ➢ 物資品項:點選下拉選項或是〔選擇〕按鈕選擇要查詢的物資品項。
- ➢ 廠牌:輸入欲查詢的相關廠牌名稱。
- ➢ 用途:輸入欲查詢的相關用途項目。
- ➢ 規格:輸入欲查詢的相關規格項目。
- ➢ 劑型:輸入欲查詢的相關劑型項目。
- ➢ 有效日期:點選日曆圖示選擇欲查詢的效期日期範圍。
- ➢ 有效日期狀態:點選下拉選項選擇全部、新品或已逾效期品項。
- ➢ 上列查詢條件選擇欲重設,則可點選〔重設〕按鈕,重設查詢條件。
- ▶ 上列查詢條件選擇完成,則可點選〔查詢〕按鈕,查詢出相關結果。
- (3) 領用之查詢結果
	- ➢ 可利用步驟(2)所列條件查詢要進行領用作業之項目清單。
	- ▶ 如要編輯領用相關資料,則可點選編輯欄位底下的〔編輯〕按鈕,開始進行編輯。 a. 提供藥品予持處方箋之病人領用:
		- 接受藥品處方箋之病人領用,應於 24 小時內至 SMIS「防疫藥品器材」子系統之 「庫存管理→領用→耗用」功能項下,依據處方箋發出的數量紀錄「領用數量」、 領用方式選擇「耗用」,並於「備註」填入「使用病人姓名及其身分證字號」,以 利庫存管理及相關統計。
		- b. 非指揮中心配賦醫療機構向配賦點申領藥物提供病人使用;
			- i. 申領機構應檢具「口服抗病毒藥物領用切結書」及「口服抗病毒藥物領用病人名 單」,向衛生局、醫療機構等配賦點申領藥物。
			- ii. 配賦點提供口服抗病毒藥物與申領機構後,應於 24 小時內至 SMIS「防疫藥品器 材」子系統之「庫存管理→領用」,紀錄「領用數量」、「領用方式」選擇「外單 位移出」,「外單位名稱」應填寫申領機構名稱,並於「備註」欄位填入使用病人 姓名與身分證字號。領用切結書與領用病人名單正本應留存備查。
	- ➢ 如要領用物資品項,則可勾選欲領用的物資品項,若欲勾選全部,請勾選第一列第一 欄。再點選查詢清單左上方的〔多項領用〕按鈕,完成領用作業。

2. 領用撤銷作業

![](_page_25_Picture_101.jpeg)

➢ 可利用步驟(2)所列條件查詢要進行領用查詢作業之項目清單。

➢ 如有物資品項或數量領用錯誤,則可勾選該筆領用紀錄,將說明事項填寫於 備註欄位,確認後點選〔註銷〕,即完成領用註銷,該筆註銷數量會自動回 入單位倉庫庫存。

※相關領用及領用撤銷紀錄可至全國進貨及領用報表查詢

※註銷後該筆紀錄數量全數回入單位倉物庫存,因此若該筆紀錄中尚有其他 已確實完成領用者,請重新登錄該筆紀錄中的實際耗用情形。

#### 3. 領用備註修改

![](_page_27_Picture_34.jpeg)

- ※ 功能說明:可進入此頁面修改領用相關紀錄。(只限愛滋結核藥劑及防疫 藥品器材子系統依據權限設定開放使用)
- (1) 按下【庫存管理作業│領用備註修改】,進入領用備註修改頁面。
- (2) 領用備註修改之查詢項目
	- ➢ 物資類別:目前登入的物資類別。(唯讀)
	- ➢ 物資分類大項:點選下拉選項選擇要查詢的物資分類大項。
	- ➢ 物資分類細項:點選下拉選項選擇要查詢的物資分類細項。
	- ➢ 物資品項:點選下拉選項或是〔選擇〕按鈕選擇要查詢的物資品 項。
	- ➢ 單位名稱:點選〔選擇〕按鈕選擇要查詢的單位名稱。
	- ➢ 領用日期:點選日曆圖示選擇欲查詢的效期日期範圍。
	- ➢ 上列查詢條件選擇欲重設,則可點選〔重設〕按鈕,重設查詢條 件。
	- ➢ 上列查詢條件選擇完成,則可點選〔查詢〕按鈕,查詢出相關結 果。
- (3) 領用備註修改之查詢結果
	- ➢ 可利用步驟(2)所列條件查詢要進行領用查詢作業之項目清單。
	- ➢ 如有領用備註錯誤,可點選前面的〔編輯〕,修改備註欄位,填寫完 畢後點選〔儲存〕,即完成領用備註修改。

※相關領用備註修改紀錄可至查詢領用備註修改報表查詢

4. 領用備註修改報表查詢:

![](_page_29_Picture_17.jpeg)

![](_page_30_Picture_35.jpeg)

(4) 功能說明:查詢領用之備註修改紀錄。

➢ 按下【查詢統計作業│其他報表 I│查詢領用備註修改】,進入查詢領 用備註修改頁面。

➢ 使用對象:各組織人員。

➢ 查詢資料:可查詢目前所屬組織物資領用之備註修改紀錄。